## Accessing your grades and feedback

## Student Guide

**BN** Click your global navigation bar top right hand side of the browser to reveal a 仓 Conte drop-down menu. Note Your Name will appear in place of Netskills 12 RECENTLY VISITED ⊠ 17/18 A - Critical Event<br>Studies (MHN824530-17-A) Training. Select 'My Grades' - $\circledcirc$ NetskillsCourse36<br>(NetskillsCourse36) ø letskillscoursezo<br>VETSKILLSCOURSE20) ich enables<br>elegant, in 圖 14/15 B - RESEARCH<br>METHODS IN<br>PSYCHOLOGY<br>(M2C821086-14-B) 'My Grades' holds a record of your achievement across all your modules 2 undertaken since joining GCU. You can filter My Grades to show 'All the App NetskillsCourse11<br>(NETSKILLSCOURSE11) Courses', 'Last Graded', 'All' or set up a 'Custom' filter for a specific module. MY OTHER COURSES 12/13 A - MIP Demo<br>(MHL322069-12-A) My Grades ur iPhone **GM development area (Comm\_AQaD\_GMtest)** 13/14 A - MIP Demo<br>(MHL322069-13-A)  $\frac{1}{2}$ All Courses Last Graded Filter results: All Cus Mobile Lea O 97.00000 Course Order  $\overline{\mathbf{r}}$ All Graded Upcoming Submitted 14/15 AB - EEE3: TI Current Grade (Total) **K** Enterprise Value C<br>(M3N222480-14-A 06-Feb-2018 18:07 66.00000 55.52000 Organisations Ħ Current Grade (Total) 07-Feb-2018 18:02 Tools **W070218**<br>IUE: 07-FEB-2018  $31.00000$ -<br>SKILLSCOURSE30 Settings 合

3 Select the module you are interested from the panel on the left. You will then see the list assignments appear within the panel on the right.

Click 'Graded' to show only assessed marks. You will see marked assignments and the grade achieved. 4

If you see a small speech bubble click it and another window will popup that may contain general feedback on your overall performance (on the assignment) or a message indicating that your feedback is ready and how you can access it.

Click the assignment title to review your submission history.

5

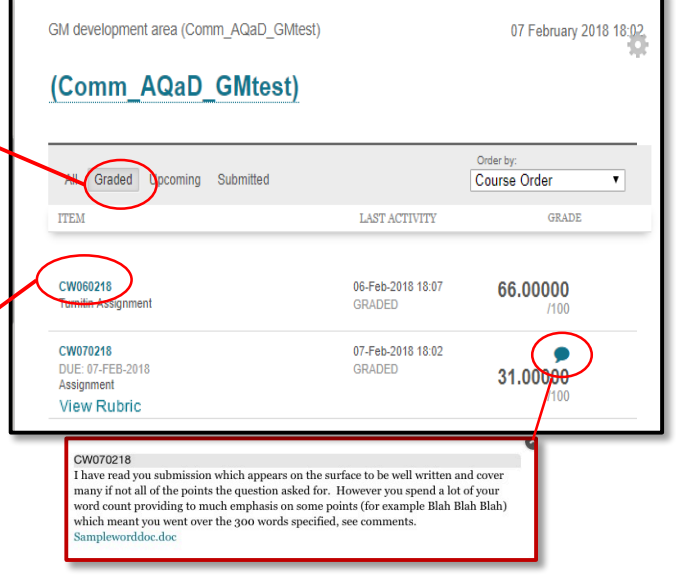

 $\overline{7}$  In the Assignments review page that opens. Look for feedback from instructor and files from instructor. Your feedback is located there.

8 If the link in step 6 is not active an alternative is to go through the Bb review from the global navigation bar (step 1). Then select the assignment from the recently graded list. You will then be taken to MY Grades. From there select the relevant assignment and the corresponding link will appear to the right as below.

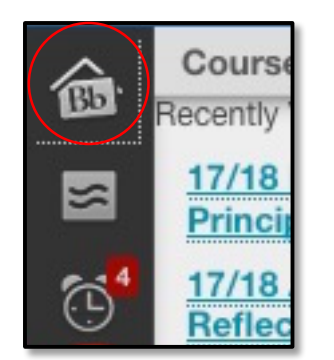

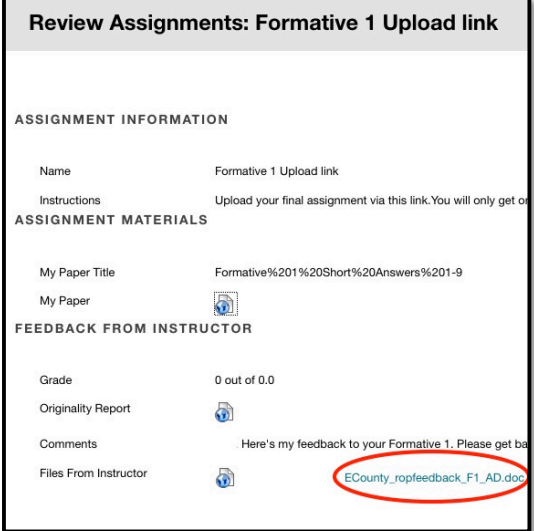

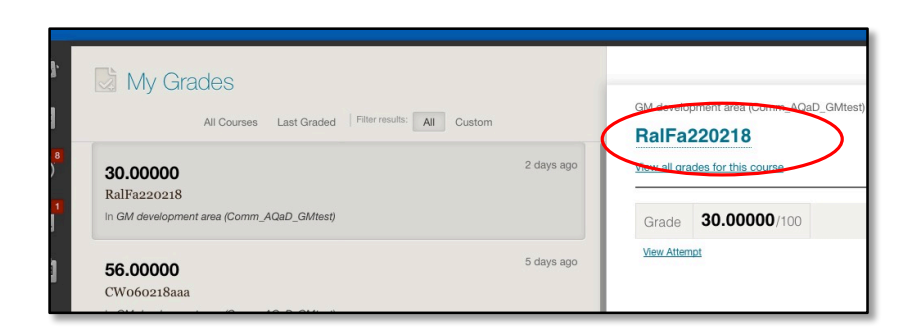

NOTES: